# MAEFAIRS Compensation Expenditures Reporting Instructions

**School Year 2022-2023**

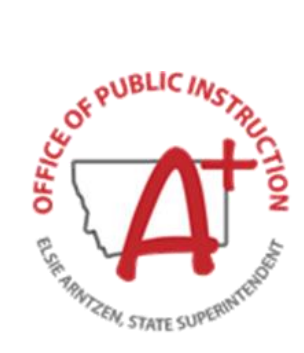

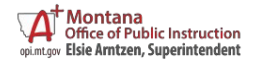

#### Background:

Compensation Expenditures reporting is a process set up to assist schools with their responsibilities to be transparent with the publics use of funds in accordance with 20-7- 104, MCA. This reporting collects and reports information pertaining to all salaries paid to employees in the district in a fiscal year. Compensation Expenditure reports must be submitted by December  $10<sup>th</sup>$  for the previous fiscal year's data.

#### Data Entry:

Data can be entered into the MAEFAIRS compensation expenditures report in two ways: Upload or Import your records or Enter each record manually.

## A. File Import or Upload (.csv file)

#### **Instructions for importing (uploading) a .csv file created by a school specific software vendor:**

- 1. Create a .csv file from your accounting software (contact vendor for specific instructions). For districts with multiple legal entities (LEs) you will need to create a .csv file for each LE.
- 2. Log in to MAEFAIRS, hover over the DATA ENTRY tab, andclick on COMPENSATION EXPENDITURES.
- 3. Choose the appropriate Fiscal Year and an LE (should you have more than one).
- 4. Click the grey "Choose File" button to select the .csv file you created. You will be redirected to your computer's file explorer system. Navigate to the folder where you stored the .csv fileand click "Open".
- 5. Once back in the MAEFAIRS screen, click the blue "Import Compensation Expenditures" button to import your compensation expenditures by SEID.
- 6. If the data is correctly coded and formatted, you will see "File Imported" below the blue button.
	- a. Print the report as desired for your records using one of the three blue "Print Report As…" buttons atthe top of the page. In the report you print you will see a list of employees, the line items from which each are paid, and the amounts for each of those line items.
	- b. Click on the top right blue "Submit Compensation Expenditures" button to complete your submission process.
- 7. If there are issues with the data in your .csv report the entire file will be rejected, and a string of blue error messages can be found below the Import button. You will need to correct the records, data coding, or formatting in your .csv file to import your data.
	- a. Error messages regarding missing SEID or TOE (Terms of Employment) records can be addressed by checking your prior year TOE report to make sure the employee and SEID data are entered correctly or add a new TOE record. This is done in the TEAMS System.
	- b. [For](mailto:OPITEAMS@mt.gov) error messages concerning LE, Fund Code, or other accounting code validity, check to be sure that you have properly formatted your .csv report. For assistance with these or other funding issues, send an email to [OPISchoolFinance@mt.gov](mailto:OPISchoolFinance@mt.gov) or contact Andrea Mohammadi at 406-444-1960 or Laci Novark at 406-444-4401.

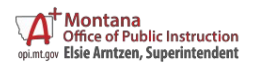

## B. Manual Entry

#### **Instructions for manual data entry (just as you would enter data for the Trustees Financial Summary):**

- 1. Follow steps  $1 3$  in the Import instructions above.
- 2. Ignore the "
- 3. Choose File" and "Import…" buttons and click into the SEID entry field.
- 4. Enter an SEID then hit your tab key.
- 5. If a blue "TOE record missing for SEID #..." error message shows next to the SEID entry field, follow step 7A in the Import instructions above.
- 6. If the SEID is valid, use the dropdown boxes to enter each line-item salary code(s) (111- 180 object code) from which the employee was paid. There may be multiple salary codes. You will need to enter the employee SEID number for each line item you enter.
- 7. Using the same procedure, enter the expenditure benefit code(s) (200-280 object code) used to record benefits paid by the district on behalf of each employee.
	- a. Report only the Employer share of Social Security/Medicare, Teachers/Public Employee's Retirement, Unemployment, Worker's Compensation, Health Insurance, Life Insurance, and Other Employee Benefits.
	- b. There may be as many as 7 benefit line items associated with each salary line item for each employee.
- 8. If a code is not available in the dropdown box, check your coding string to make sure you are using an appropriate code for the expense. If you need assistance with coding issue, contact School Finance staff.
- 9. When all salary and benefit data is entered, follow steps A4 to A6 in the Import instructions above to submit your data.

#### SEID Numbers

Access to TMT is given through the school district. To get to the TMT system, on the OPI website go to Educators>Educator Licensure Home>VISIT TEACHMT.

- 1. The school district must add the user to the TMT system before access is given to TEAMS. To add a person, the same information is required as in TEAMs: Social Security Number, Birthdate, and a valid email address. If a valid email address is not available, use a generic school email address.
- 2. To generate SEID numbers go into TMT.
- 3. Follow the instructions on the page if the user had an account in MSEIS.
- 4. After the information is entered into TMT it takes overnight to sync with MSIES which feeds into TEAMs. Once the data is synched go to the Compensation Expenditure TOE in TEAMS and pull in the new ID to associate with the district.

NOTE: Do not go to the regular TOE because that is for the current year.

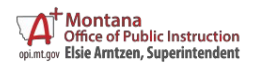

#### Districts that Pay Unemployment Compensation and Workers Compensation Once Per Year

To account for these one-time costs in the MAEFAIRS Compensation Expenditures screen enter an SEID number of 0. Select the correct expenditure code for Fund Code, Program Code, and Function Code. Last enter the total amount spent on unemployment and workers compensation.

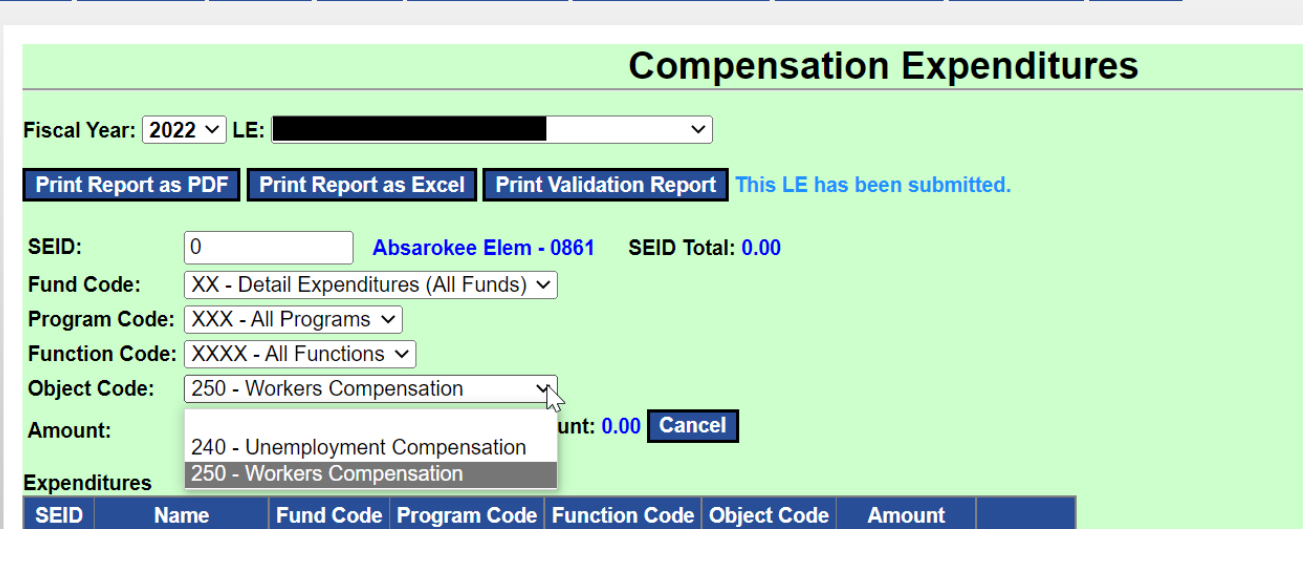

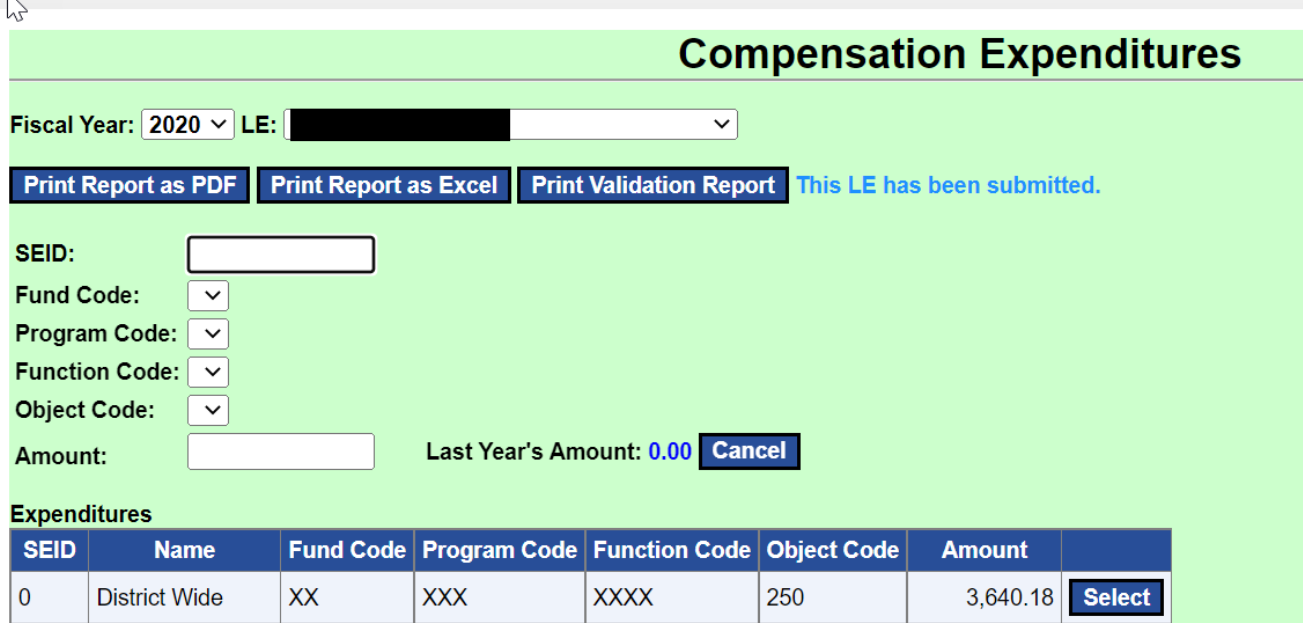

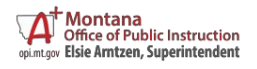

# OPI School Finance Contacts:

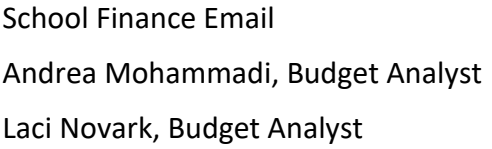

#### OPI TEAMS Contacts:

OPI TEAMS Email C[OPITEAMS@mt.gov](mailto:OPITEAMS@mt.gov) Ellery Bresler, Accreditation 406-444-2410

#### [OPISchoolFinance@mt.gov](mailto:OPISchoolFinance@mt.gov)

406-444-1960 Laci Novark, Budget Analyst 406-444-4401

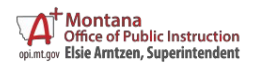

# Appendix:

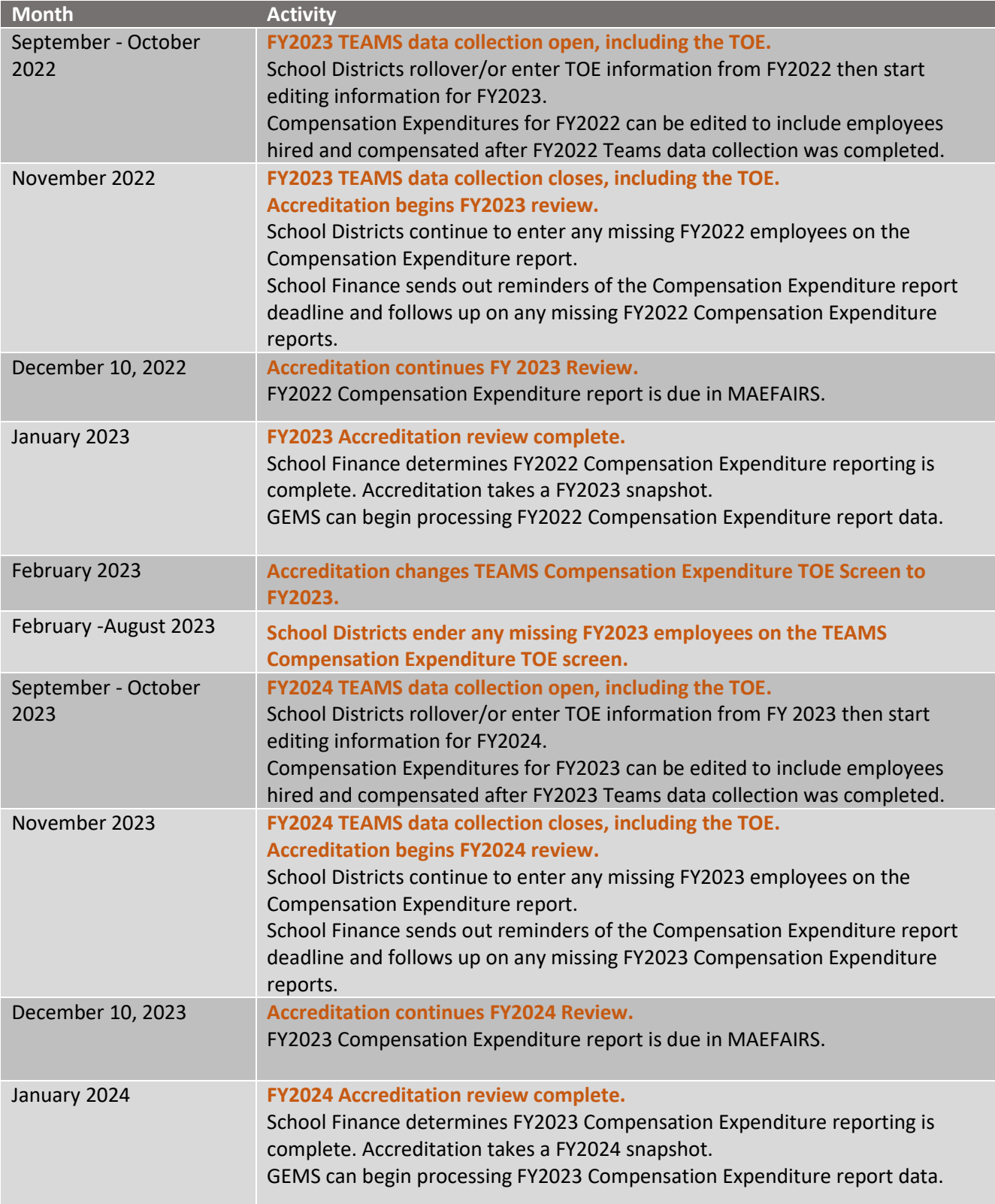